## **UMSTELLEN DER KARTENANSICHTEN**

## **Achtung: Diese Änderung gilt zunächst nur für das Bistum Aachen!**

Mit dem Update von Mai 2019 werden die Kartendarstellungen auf OpenStreetMap umgestellt. Allerdings kann das aus technischen Gründen nicht automatisch geschehen, sondern jeder Administrator muss eingreifen und die Karte manuell umstellen.

Da die Kartendarstellung in den letzten Wochen eh von Google blockiert wurde und nicht klar ist, ob dies nicht auch weiterhin so bleiben wird, sollte jeder Administrator tatsächlich hier tätig werden.

## **Hier die Schritt-für-Schritt-Anleitung:**

**Schritt 1:** Suchen Sie im Seiten-Editor nach den Map-Elementen. In der Vorschau-Ansicht im Seiten-Editor sehen die Karten jetzt so aus:

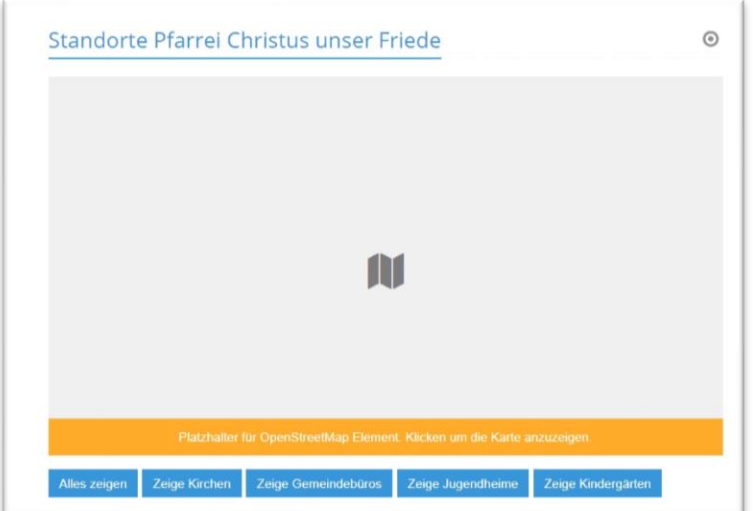

Per Klick wird hier eine Darstellung erreicht (dies ist nur im Redaktionssystem der Fall, um die Zahl der Aufrufe nicht unnötig zu erhöhen).

**Schritt 2:** Rufen Sie über das Konfigurationsrädchen die Einstellungen auf:

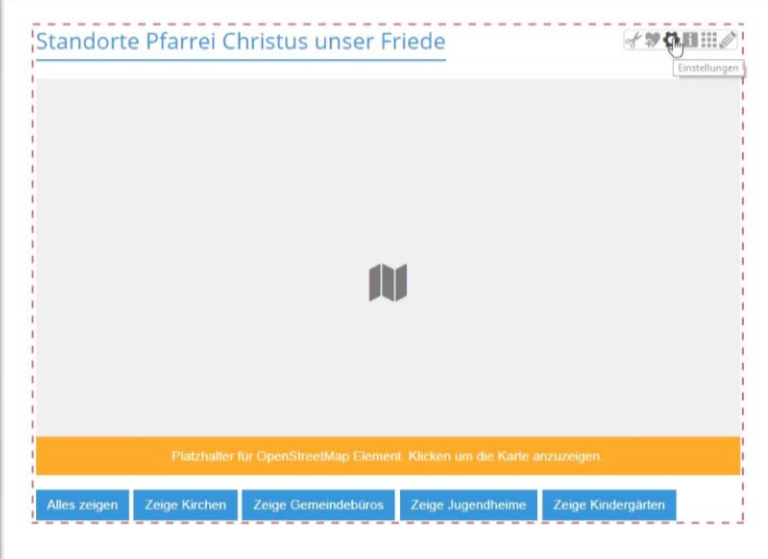

**Schritt 3:** Stellen Sie den Formatter auf OpenStreetMap um.

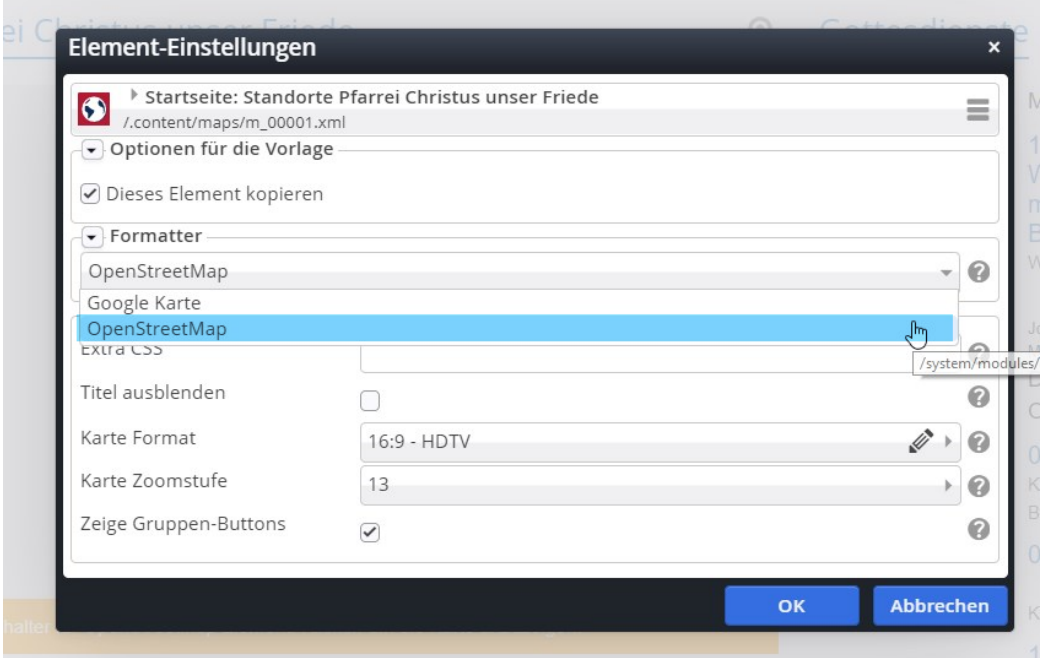

**Schritt 4:** Veröffentlichen Sie die Änderungen auf dieser Seite. Nach einem Klick in die Karte erhalten Sie jetzt folgende Ansicht:

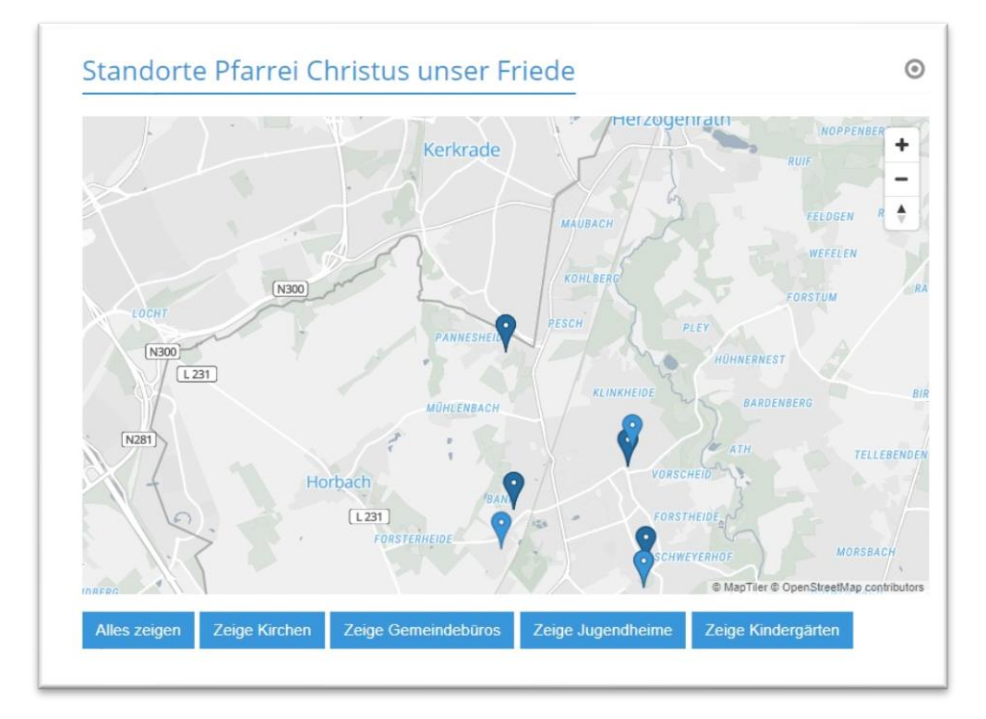

## **POI – Point of Interest**

**POIs werden ohne Anpassung direkt als OpenStreetMap dargestellt. Allerdings hapert es bei der Erstellung von POIs, weil dazu noch immer Google genutzt werden muss. Auch hier hoffen wir auf Abhilfe.**

Bis dahin kann man sich damit behelfen, dass man in einem anderen Programm die Koordinaten bestimmt (entweder z.B. mit GSP Geo-Plane[r www.geoplaner.de](http://www.geoplaner.de/) oder frei im Netz über Google Map) und diese dann direkt in die Maske einträgt. Bitte nicht vergessen, im Hauptfenster die Adresse einzutragen.

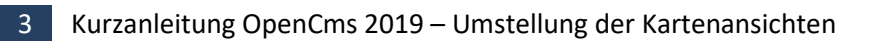